# ★ **소노캄고양 홈페이지 예약 메뉴얼** ★

Sono Calm-Goyang Online Reservation Manuel

- 1. 소노캄고양 홈페이지(https://www.sonohotelsresorts.com/goyang) 이동 Go to the Sono Calm-Goyang website: sonohotelsresorts.com/goyang
- 2. 좌측 상단 Reservation 클릭 In the menu bar at the top, click "Reservation."
- 3. 객실정보 조회에서 단체코드 입력 → 검색 In the box marked " 단체코드," input the group's code (see frame 3 below for code).
- 4. 체크인 / 체크아웃 날짜 선택, 예약자 정보, 객실 선택, 투숙 인원 입력 후 "다음단 계로 가기" 클릭

Select check-in/check-out dates, and input personal, room, and additional guest information. Then click on "다음단계로 가기" at the bottom right to go to Step 2.

5. 예약정보입력 에서 예약자 정보, 투숙객 정보 입력 후 다음 클릭

After inputting individual and additional guest(s) information on the new page, click "다음" at the bottom right.

- 6. 결제정보 입력에서 카드 정보 입력, 개인 정보 수집 및 이용에 대한 동의 선택 후 다음 클릭 // At Step 3, input payment information, and check the "Agree" box at lower right.
- **7. 예약 완료 /** Reservation Completed (submitted information will appear).

### **1. 소노캄고양 홈페이지 (https://www.sonohotelsresorts.com/goyang) 이동**

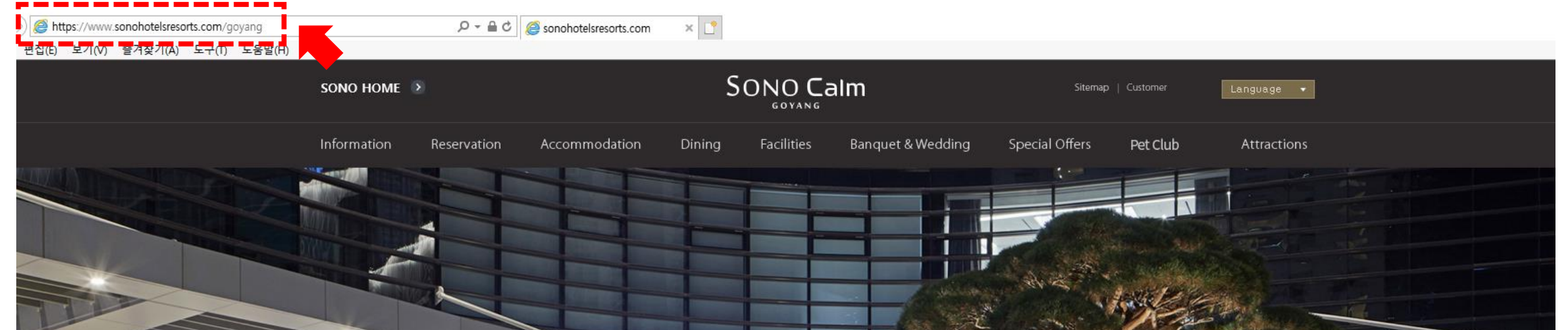

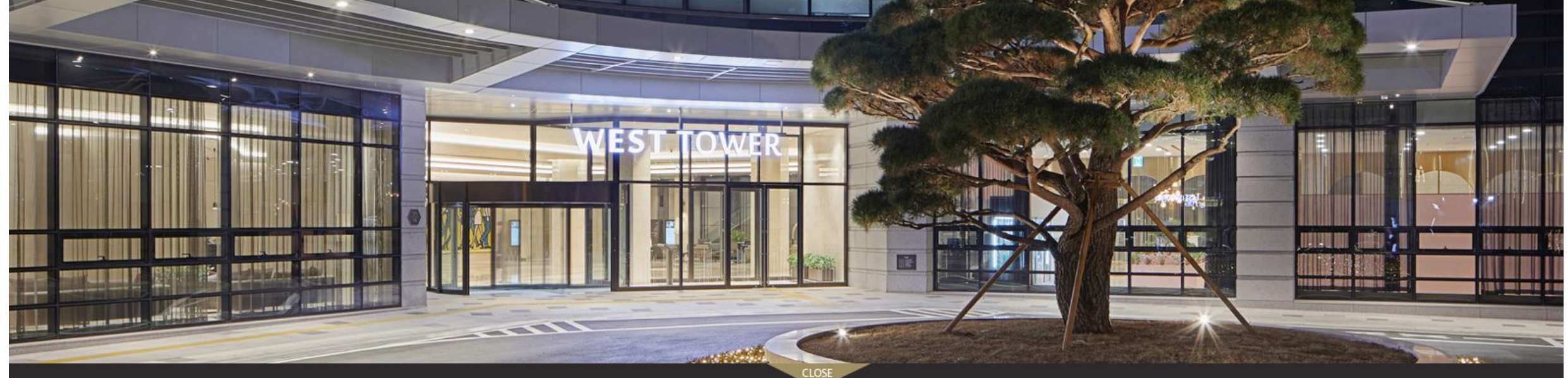

**Special Offers** 

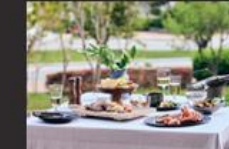

[D멤버스] SONO Gour  $2020.10.01 \sim 2020.12.17$ 

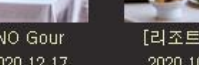

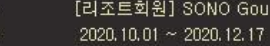

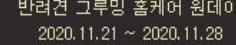

일라고

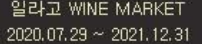

셰프스 키천(구  $2019,05,09 \sim 2021,12,31$ 

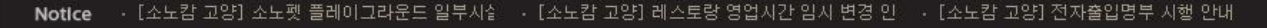

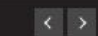

#### **2. 좌측 상단 Reservation 클릭**

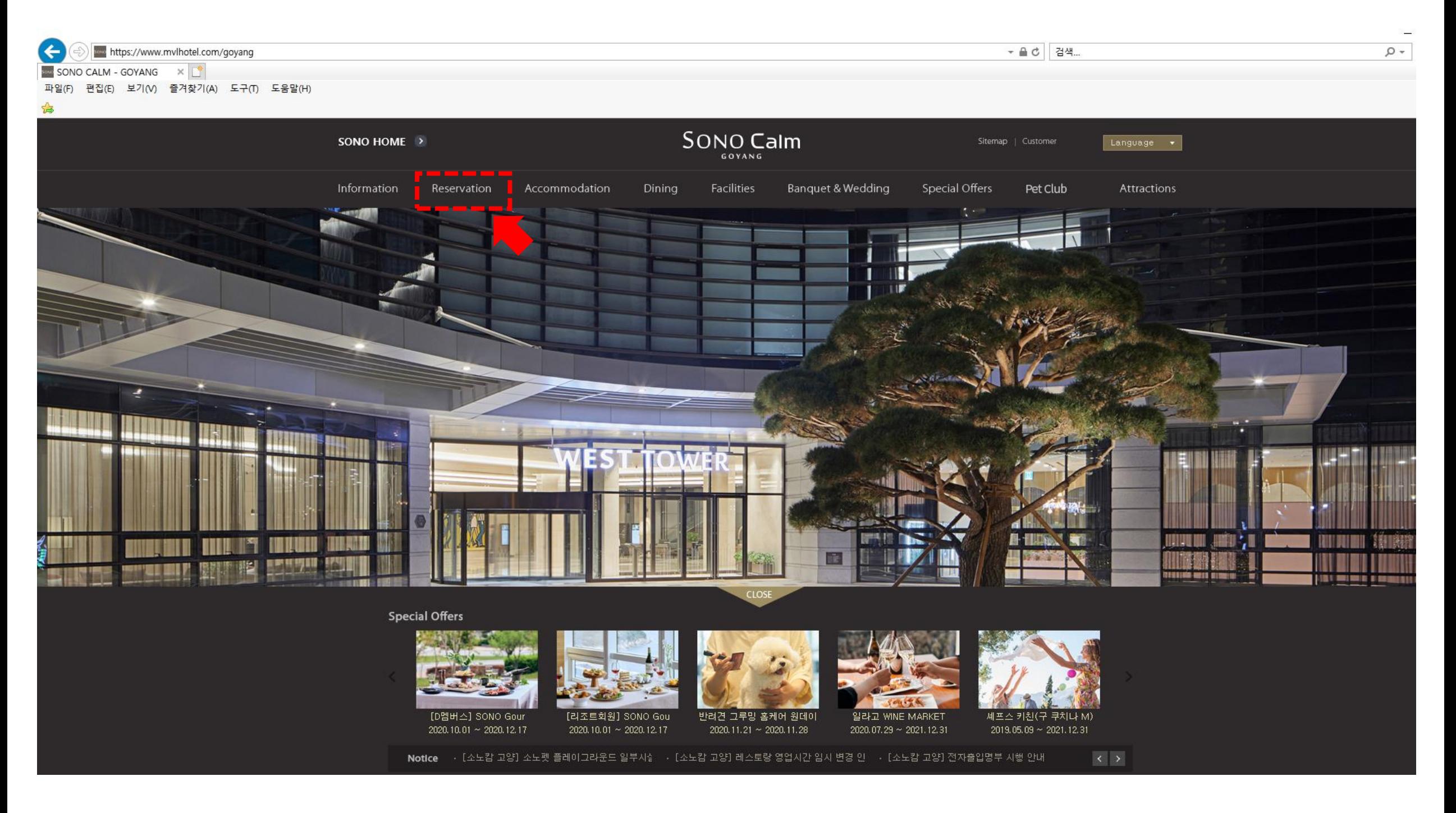

#### **3. 객실정보 조회에서 단체코드 입력 → 검색**

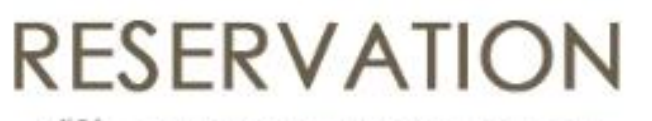

여인 고객님의 간편하고 빠른 예약을 도와드립니다.

객실예약 예약확인/수정 1 객실정보 조회 2 예약 정보 입력 3 결제 정보 입력 4 예약원료 <sup>87242781</sup> **아시아테플( AsiaTEFL) 전용 단체코드: 87242781**날짜 선택

GOYANG

·객실크기 -

· 칠대타입 -- 객실비품

 $\sim$ 

 $\sim$ 

· 정원

층

·객실수

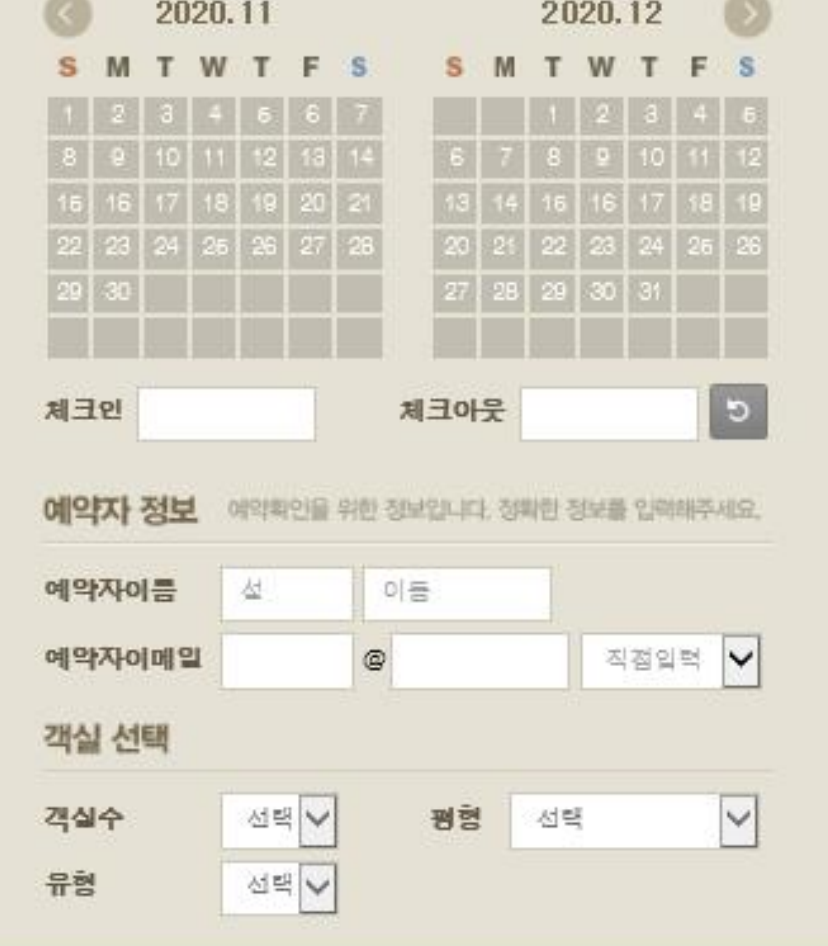

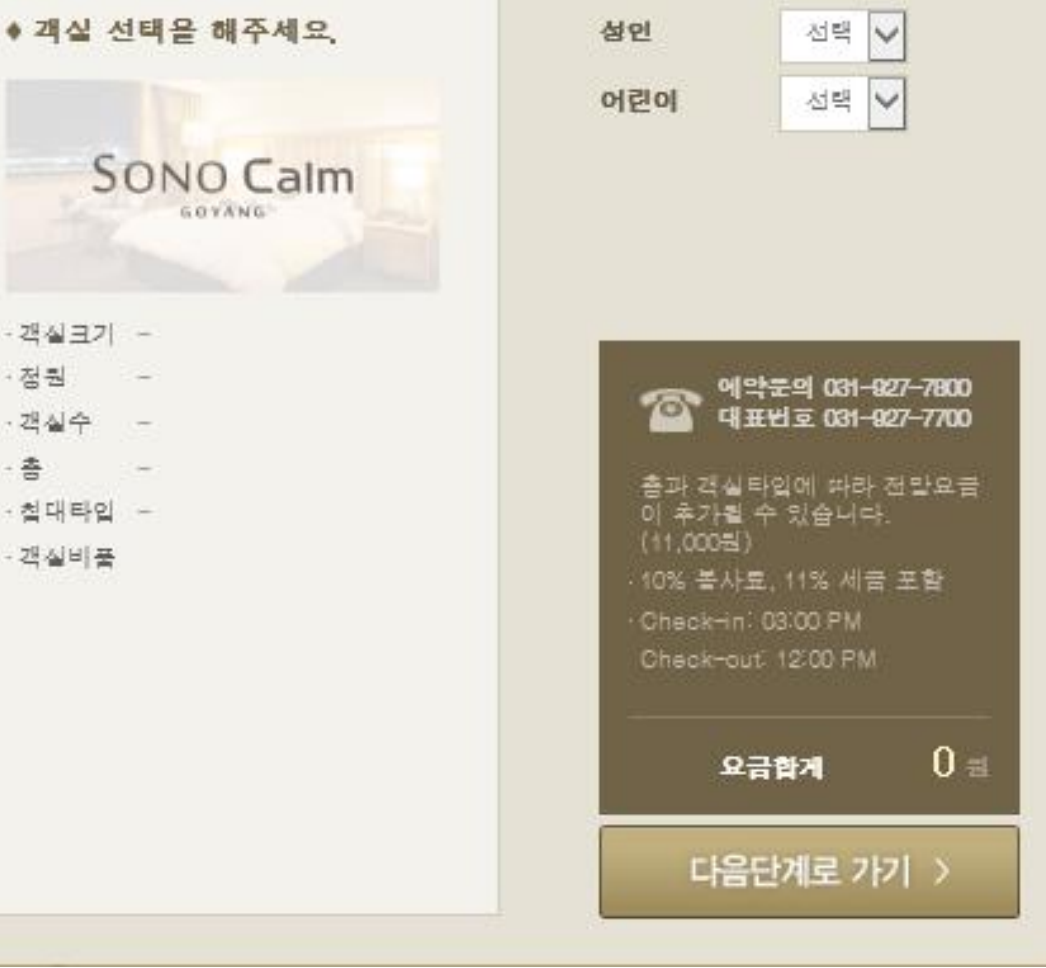

## **4. 체크인 / 체크아웃 날짜 선택, 예약자 정보, 객실 선택, 투숙 인원 입력 후 다음**

**단계로 가기 클릭**

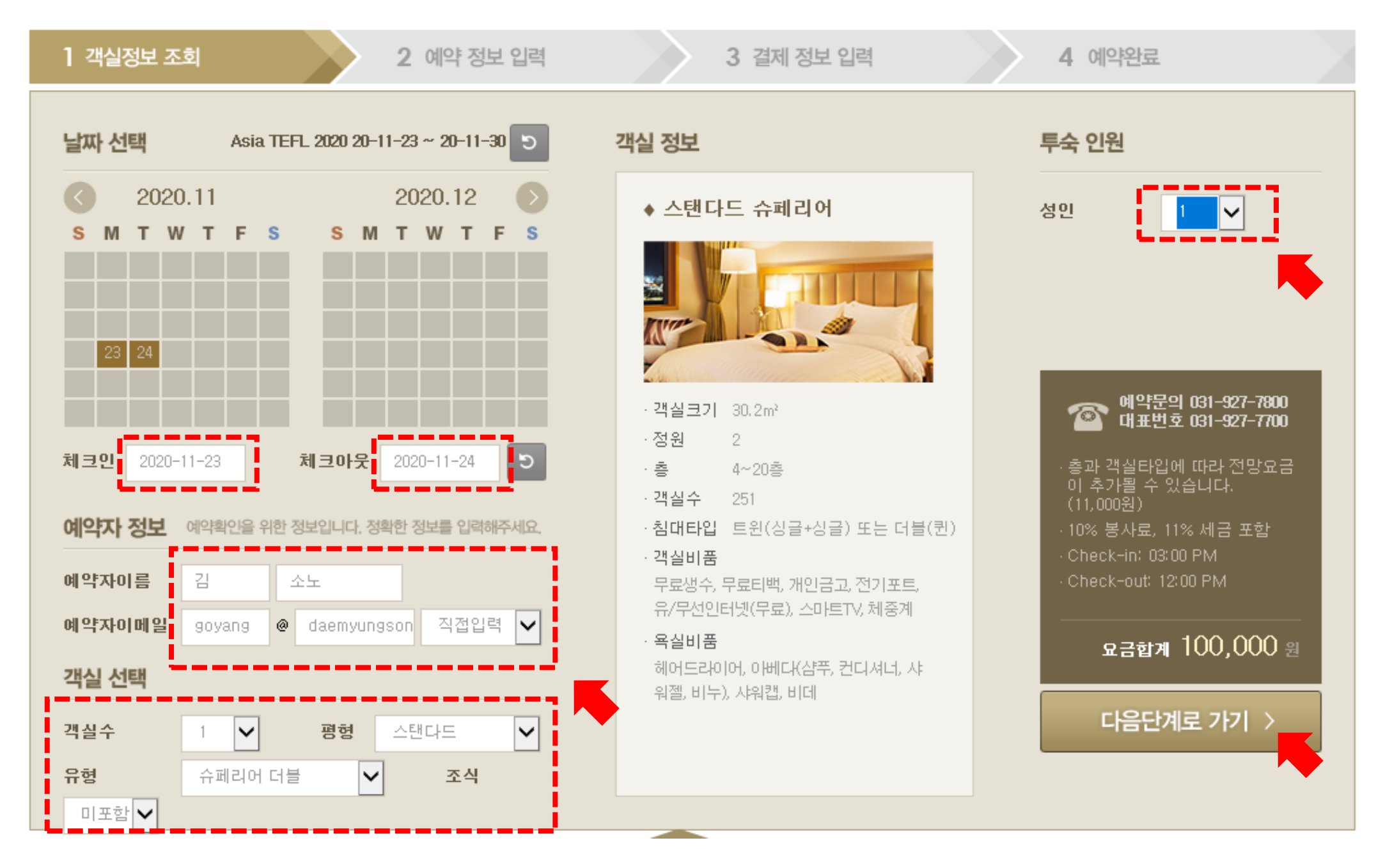

#### **5. 예약정보입력 에서 예약자 정보, 투숙객 정보 입력 후 다음 클릭**

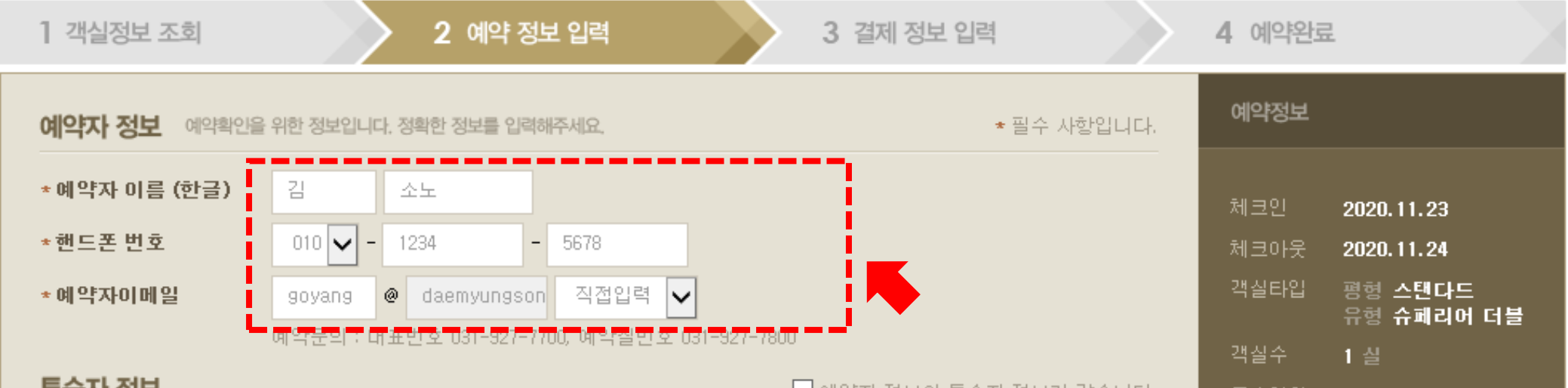

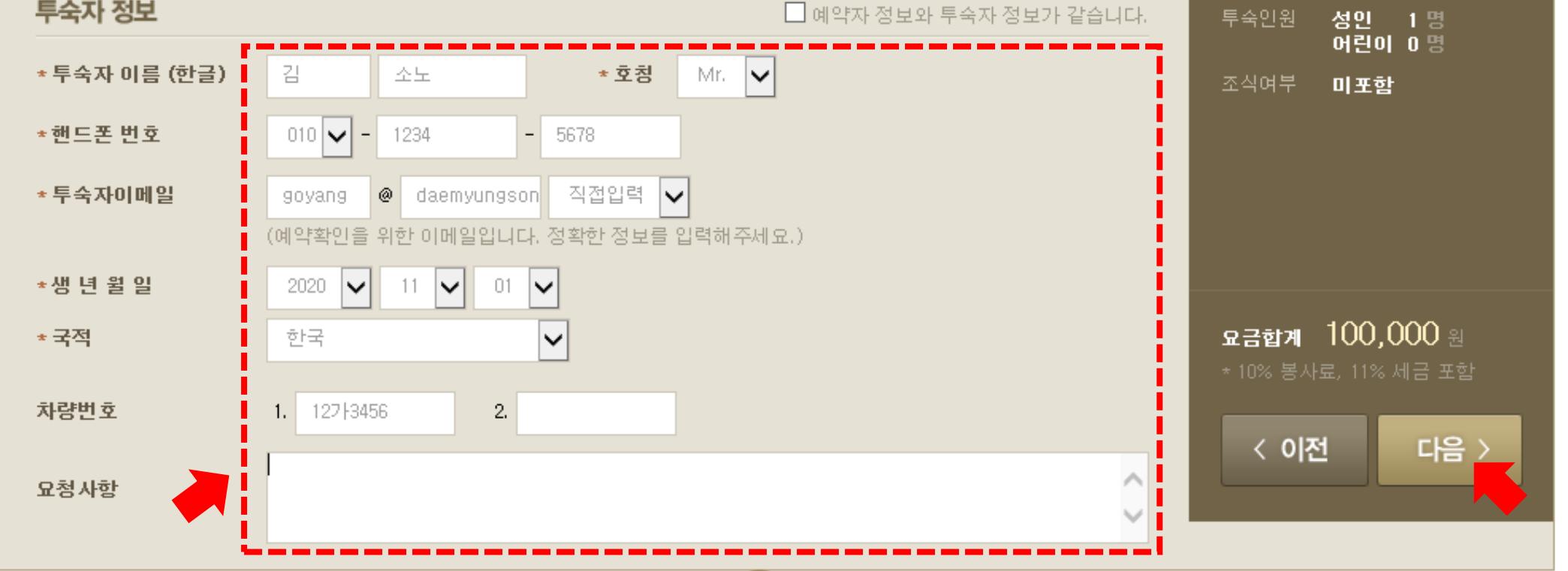

**6. 결제정보 입력에서 카드 정보 입력, 개인 정보 수집 및 이용에 대한 동의 선택 후**

**다음 클릭**

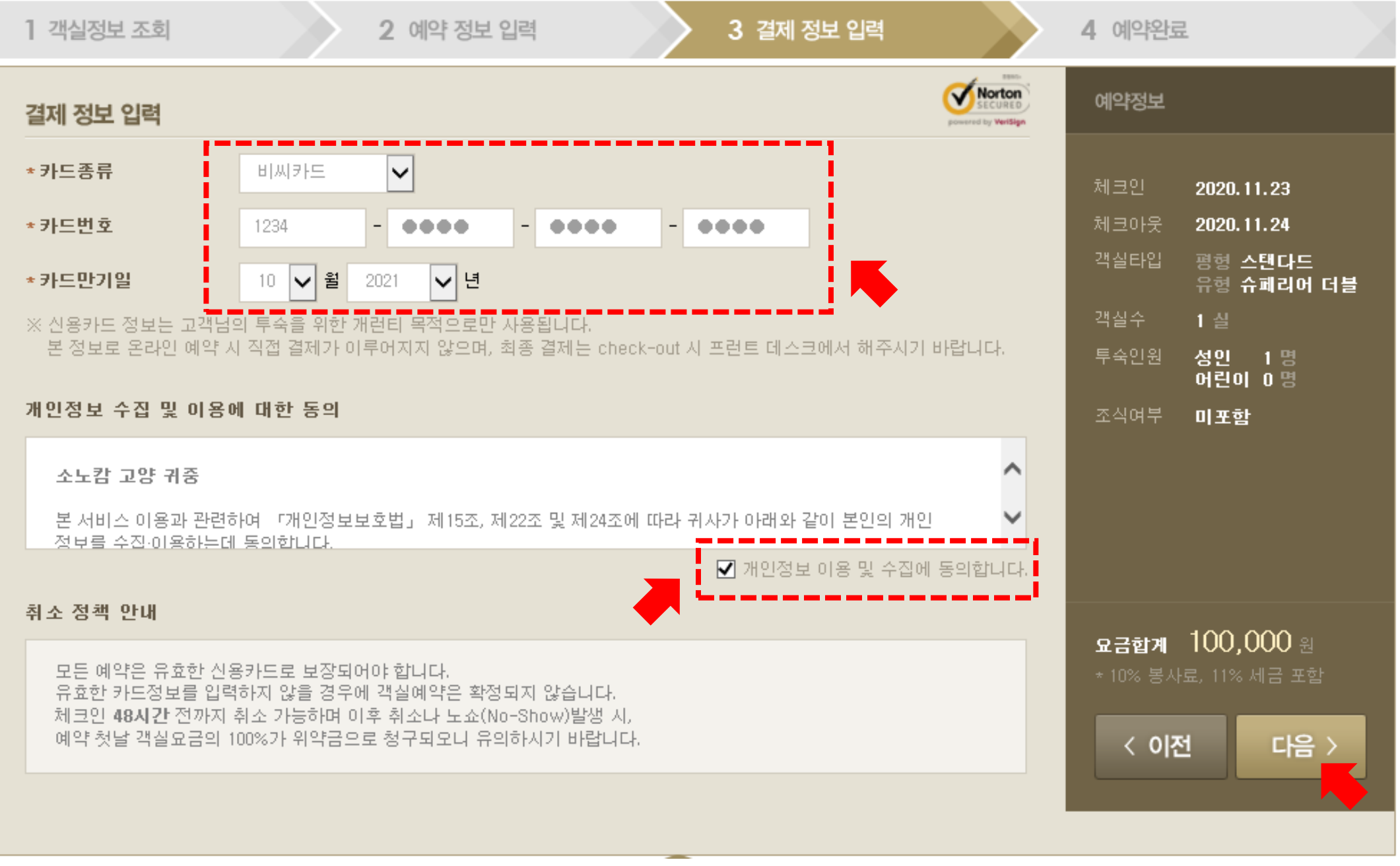

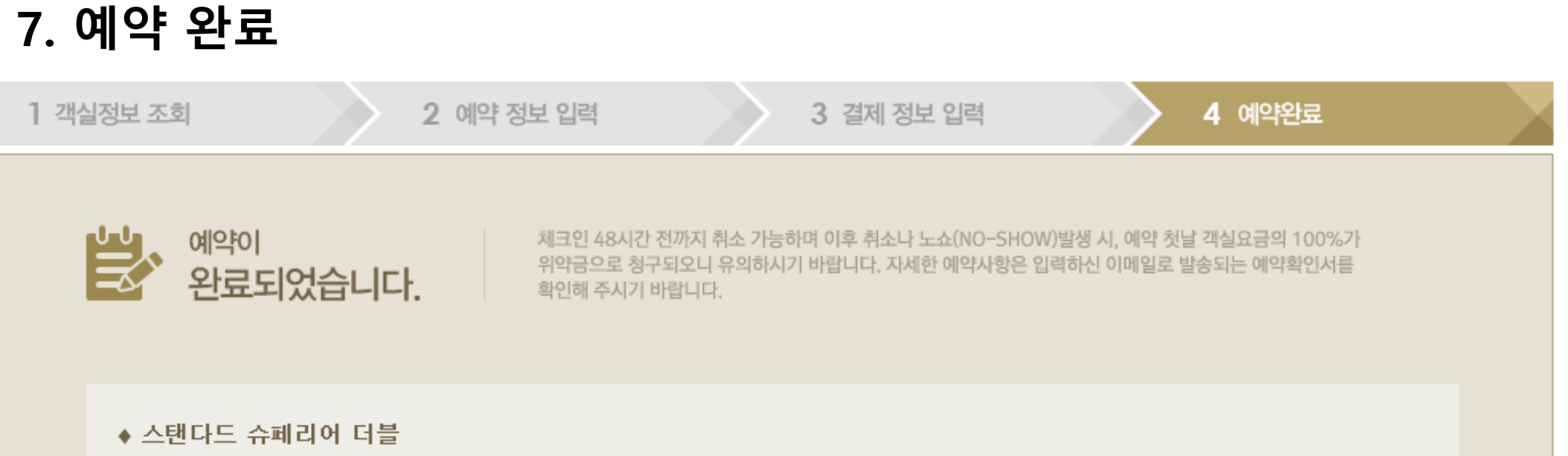

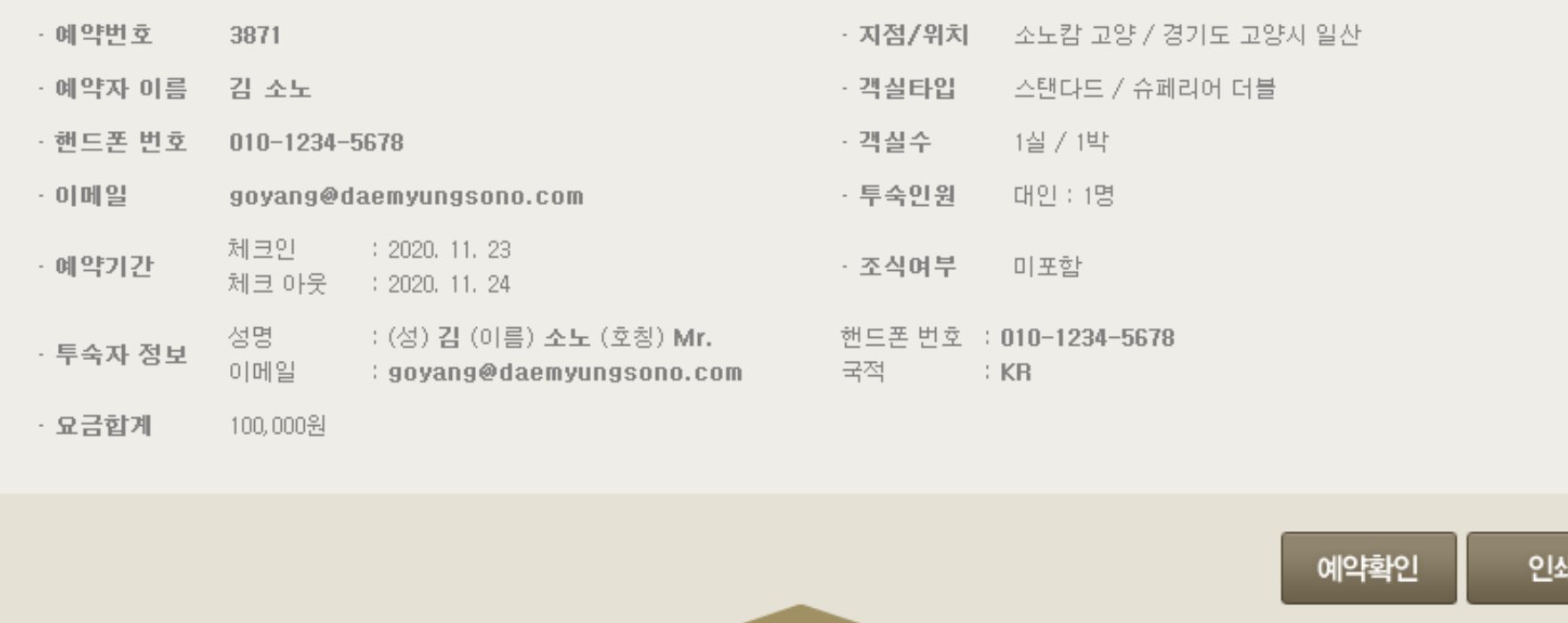

Special Offers